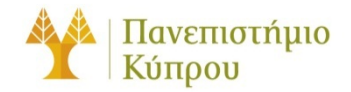

20 Νοεμβρίου 2017

# Οδηγός Εκτύπωσης

*Πανεπιστήμιο Κύπρου, Τμήμα Πληροφορικής*

Ομάδα Τεχνικής Υποστήριξης

### Πίνακας περιεχομένων

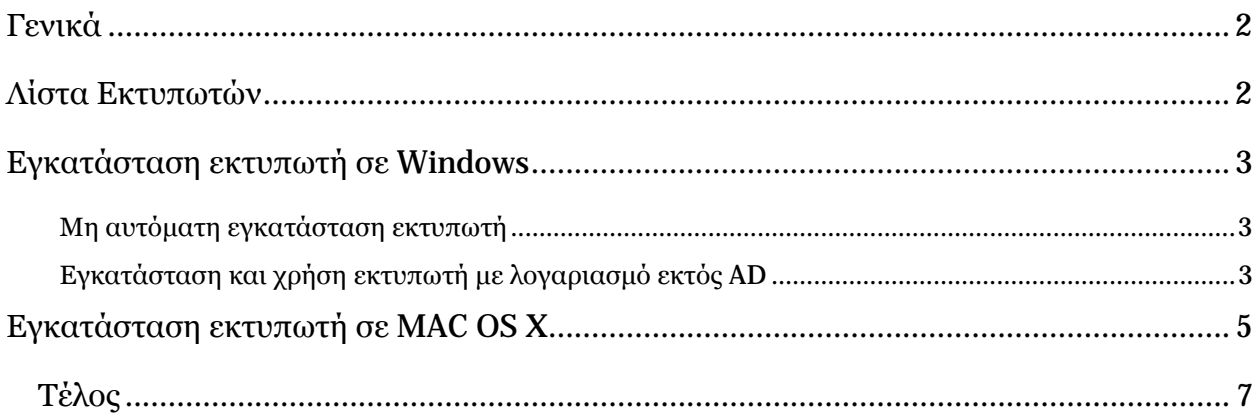

## Οδηγός Εκτύπωσης

#### <span id="page-2-0"></span>Γενικά

Στο Τμήμα Πληροφορικής λειτουργεί σύστημα διαχείρισης εκτυπώσεων και όλες οι εκτυπώσεις ελέγχονται από κεντρικό εξυπηρετητή. Οι φοιτητές του Τμήματος πιστώνονται κάθε Σεπτέμβριο με το ποσό των €120 για εκτυπώσεις στους εκτυπωτές των εργαστηρίων του Τμήματος. Οι φοιτητές άλλων τμημάτων που παρακολουθούν μαθήματα στα εργαστήρια του Τμήματος Πληροφορικής πιστώνονται το ποσό €5 ανά εξάμηνο Οι τιμές εκτύπωσης είναι €0.08 ανά φύλλο χαρτιού και €0.10 για εκτύπωση διπλής όψεως (duplex).

#### <span id="page-2-1"></span>Λίστα Εκτυπωτών

Στο πιο κάτω πίνακα αναγράφονται οι εκτυπωτές που βρίσκονται εγκατεστημένοι στο Τμήμα και ελέγχονται από το κεντρικό σύστημα εκτύπωσης:

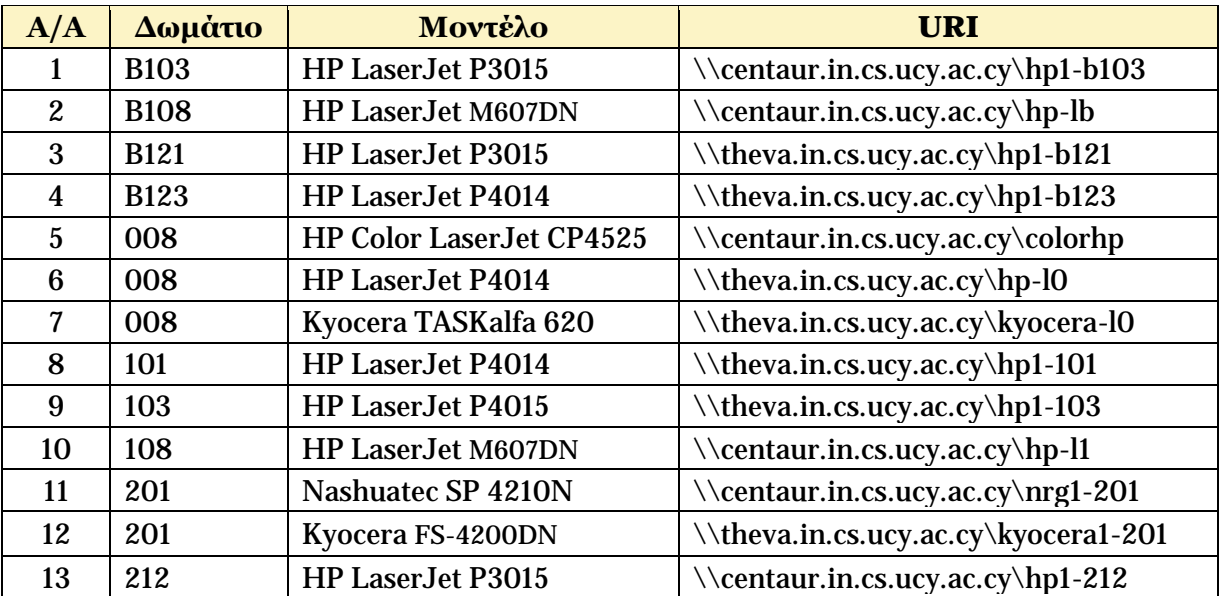

#### <span id="page-3-0"></span>Εγκατάσταση εκτυπωτή σε Windows

Ακολουθήστε τα πιο κάτω βήματα για να εγκαταστήσετε ένα εκτυπωτή. Η διαδικασία αυτή προνοεί ότι ο υπολογιστής σας είναι μέλος του Active Directory (AD) και ο λογαριασμός σας έχει δικαίωμα να χρησιμοποιήσει τον εκτυπωτή που επιθυμητέ να εγκαταστήσετε.

Από ένα παράθυρο "My Computer" στην γραμμή διεύθυνσης γράφετε \\centaur.in.cs.ucy.ac.cy\printer-name όπως καταγράφονται στον αρχικό πίνακα.

Αυτόματα γίνεται εγκατάσταση του στην τοπική μηχανή.

<span id="page-3-1"></span>Μη αυτόματη εγκατάσταση εκτυπωτή

- 1. Προμηθευτείτε τους οδηγούς του εκτυπωτή και εγκαταστήστε τους στον υπολογιστή σας, εάν χρειάζεται.
- 2. Από το μενού Start επιλέξτε Devices and Printers και ακολούθως την επιλογή Add a printer.
- 3. Στο νέο παράθυρο που θα εμφανιστεί επιλέξτε Add a local printer και ακολούθως την επιλογή για δημιουργία νέας πόρτας. To είδος της πόρτας πρέπει να είναι Local Port.
- 4. Ακολούθως ονομάστε την πόρτα με το URI του εκτυπωτή που επιθυμητέ να εγκαταστήσετε και ακολουθήστε την συνηθισμένη διαδικασία για την εγκατάσταση του εκτυπωτή.

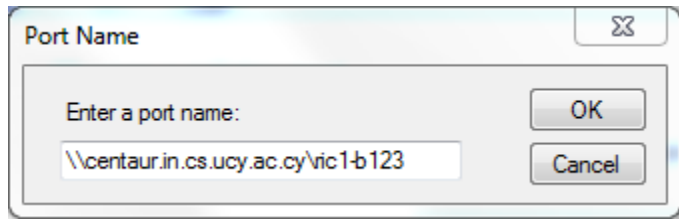

#### <span id="page-3-2"></span>Εγκατάσταση και χρήση εκτυπωτή με λογαριασμό εκτός AD

Σε περίπτωση που ο λογαριασμός που χρησιμοποιείτε για να έχετε πρόσβαση στον υπολογιστή, είναι έκτος του AD (π.χ. τοπικός λογαριασμός), η εγκατάσταση του εκτυπωτή όπως αναγράφεται πιο πάνω μπορεί να ολοκληρωθεί με επιτυχία, οι εκτυπώσεις όμως θα απορρίπτονται από το κεντρικό σύστημα εκτύπωσης. Για να μπορείτε να χρησιμοποιήσετε τους εκτυπωτές και με τοπικούς λογαριασμούς, ακολουθήστε τα πιο κάτω οδηγίες. Συνιστάτε όπως ολοκληρώσετε τα πιο κάτω, πριν από την εγκατάσταση του εκτυπωτή.

1. Από το μενού Start επιλέξτε Control Panel και ακολούθως User Accounts. Από τις επιλογές που παρουσιάζονται επιλέξτε, Credential Manager και θα εμφανιστεί το πιο κάτω παράθυρο.

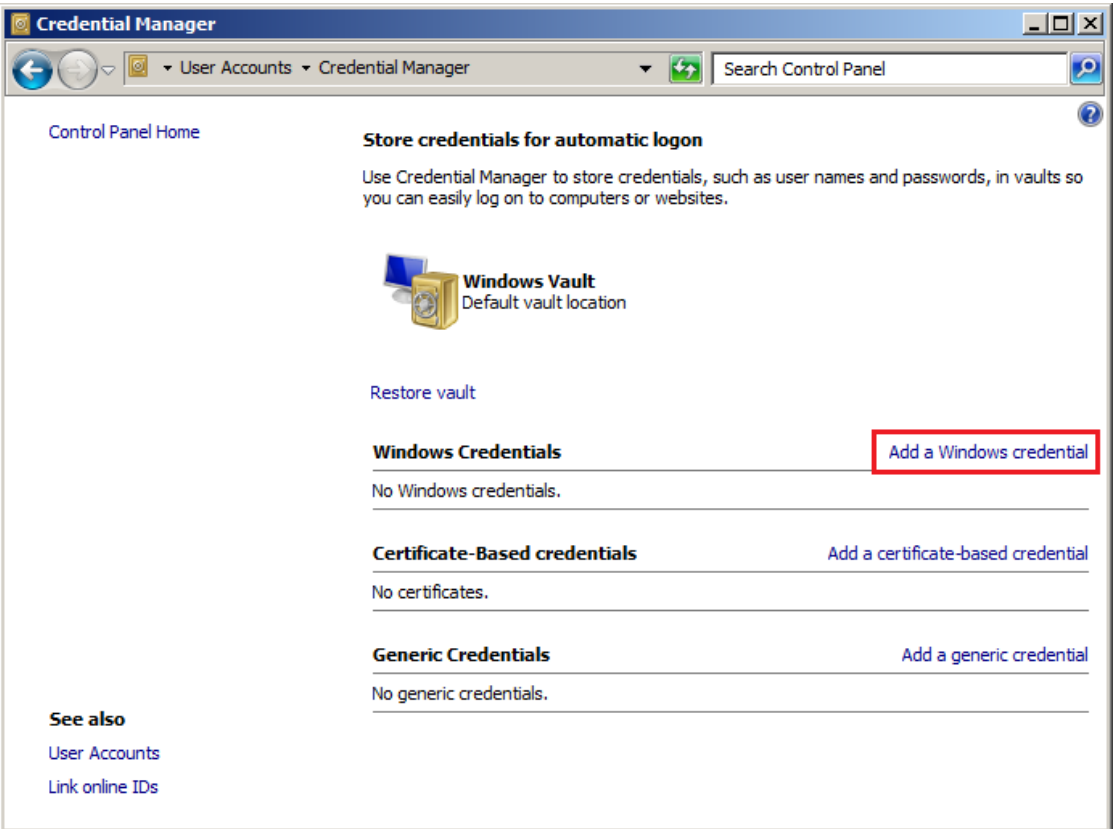

2. Επιλέγουμε Add a Windows credential και στο νέο παράθυρο που θα εμφανιστεί συμπληρώστε τις πληροφορίες που χρειάζονται. Στο πεδίο Internet or network address συμπληρώνετε με το όνομα του εξυπηρετητή που παρέχει τον εκτυπωτή, και είναι το μέρος του URI μεταξύ \\ και \. Τα πεδία User name και password συμπληρώνονται με τα συνθηματικά σας για το περιβάλλον Windows. Το user name πρέπει να είναι στην μορφή cs.ucy.ac.cy\username.

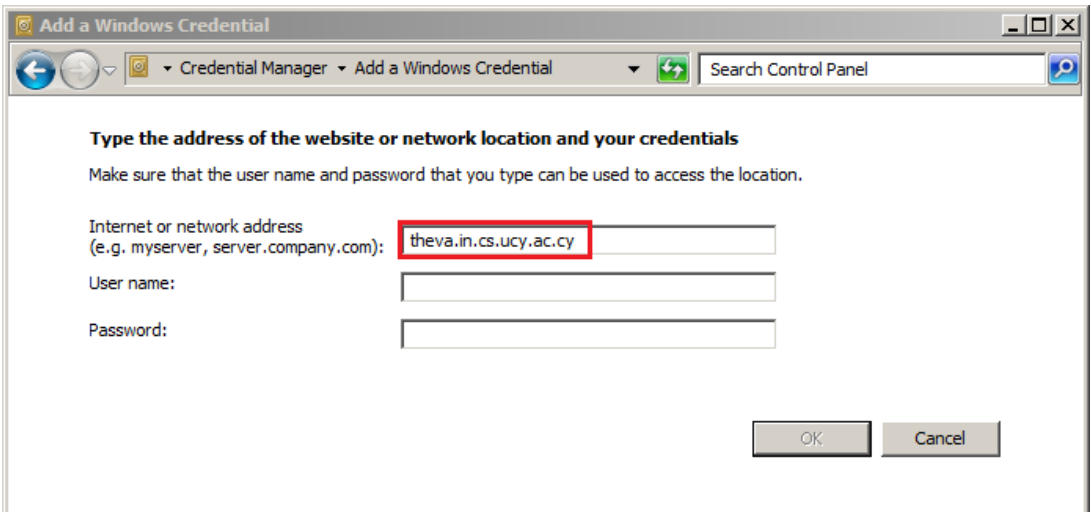

3. Επιλέξτε OK για να αποθηκεύσετε και συνεχίστε με την εγκατάσταση του εκτυπωτή όπως περιγράφεται πιο πάνω.

#### <span id="page-5-0"></span>Εγκατάσταση εκτυπωτή σε MAC OS X

Η εγκατάσταση εκτυπωτή στο MAC OS X διαφέρει ελαφρώς αναλόγως της έκδοσης του λειτουργικού. Για να εγκαταστήσετε ένα εκτυπωτή στο MAC OS X ακολουθήστε τα πιο κάτω βήματα:

- 1. Από το Apple μενού επιλέγετε System Preferences και ακολούθως την επιλογή Print and Scan ή Print and Fax αναλόγως της έκδοσης του λειτουργικού.
- 2. Επιλέξτε + για να προσθέσετε νέο εκτυπωτή.
- 3. Προσθέστε την επιλογή Advanced στο Toolbar.

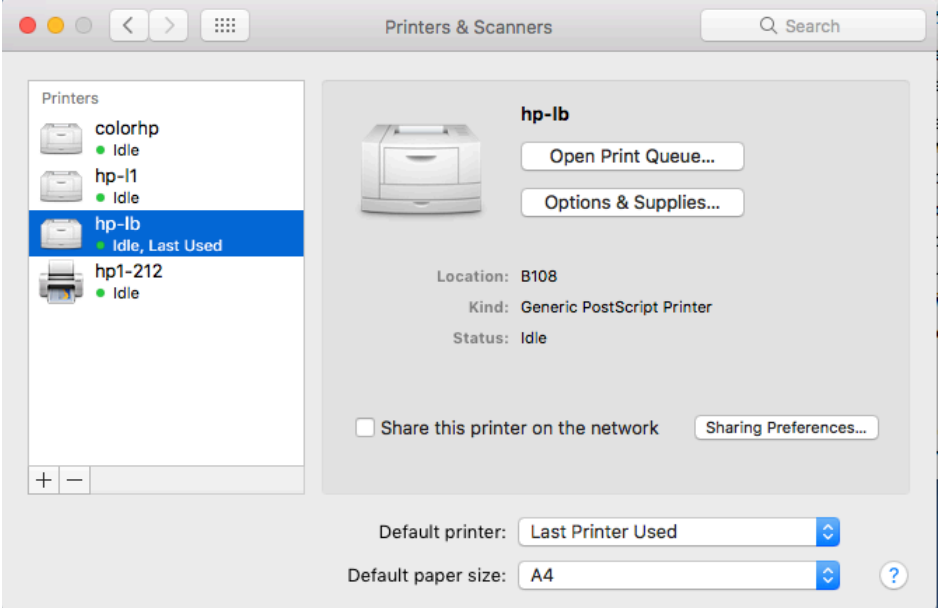

4. Στο μενού Advanced συμπληρώνετε τα πεδία όπως φαίνετε πιο κάτω, επιλέγοντας Type: Window printer via spools, το κατάλληλο URL όπως φαίνονται στον αρχικό πίνακα με smb πρωτόκολλο και οδηγό "*Generic PostScript Printer*". Μπορείτε επίσης να δώσετε το όνομα και τη τοποθεσία του εκτυπωτή.

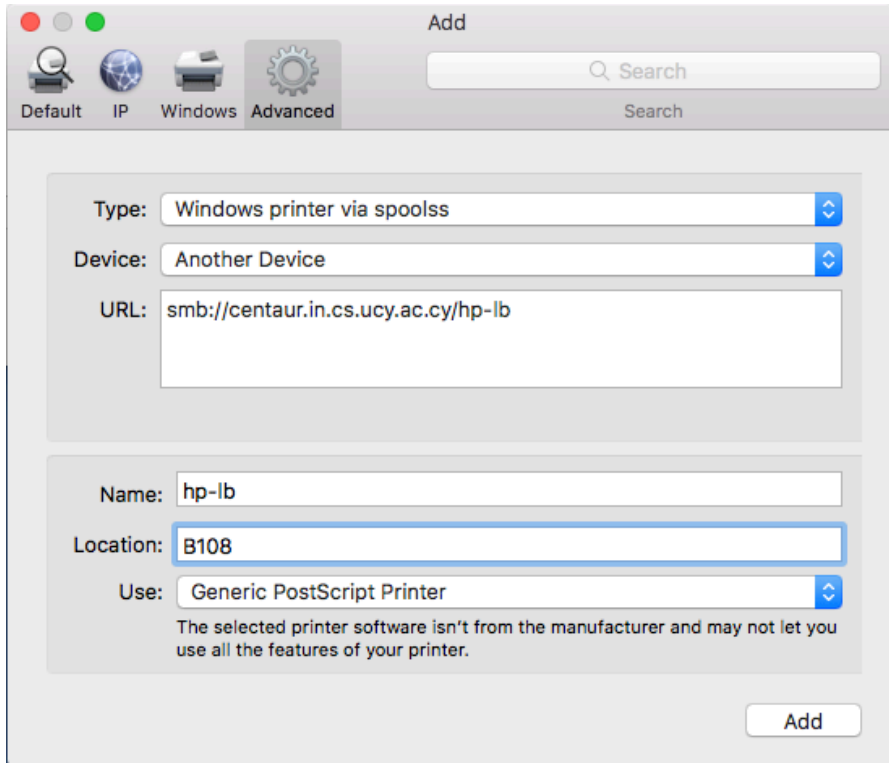

5. Κάνετε Add και ακολούθως επιλέξετε Duplex όπως στην πιο κάτω εικόνα.

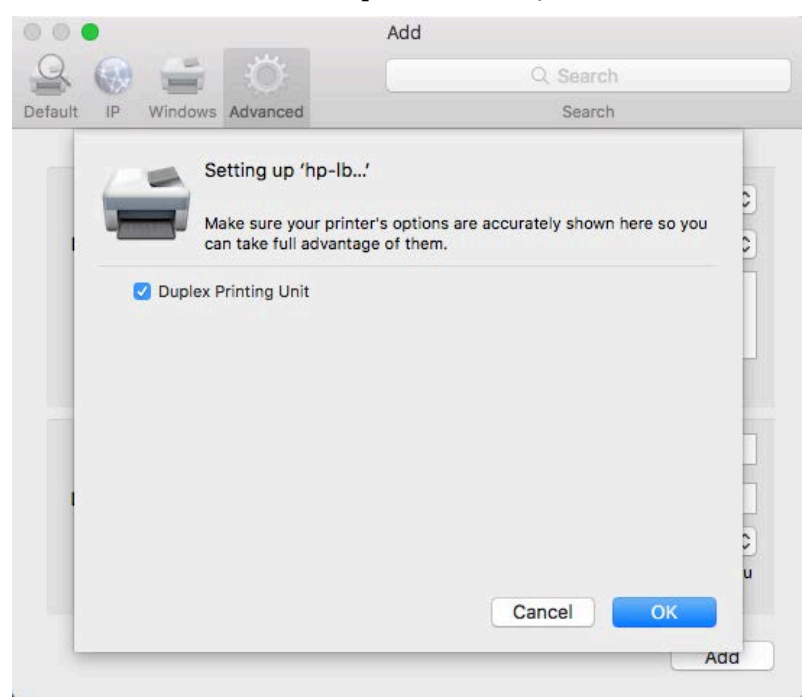

6. Την πρώτη φορά που θα δοκιμάσετε να εκτυπώσετε υπάρχει περίπτωση το λειτουργικό να μην σας ζητήσει να εισάγετε τα συνθηματικά σας διότι μπορεί να είναι ήδη αποθηκευμένα. Στη περίπτωση που σας ζητήσει συνθηματικά εισάγετε τα με τη μορφή <span id="page-7-0"></span>cs-ucy-ac-cy\username και το ανάλογο password. Κάντε κλικ στην επιλογή Remember ώστε να αποθηκεύσει τα συνθηματικά σας.

#### Τέλος